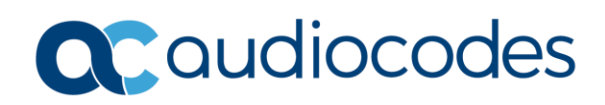

# AudioCodes Quick Reference Guide **How to Upload Incremental INI file Changes ver. 7.20A.x**

### **Background:**

An incremental INI file allows you to upload an INI file to the Mediant device without having to reset the device.

**Note:** A reset is not required for incremental changes. However, if a parameter that requires a reset is changed you will still need to reset the device for the change to take effect. Any configuration parameter that has the following symbol beside it  $\overrightarrow{ }$  requires a reset when changed.

#### **When are Incremental INI files used?**

You would upload an Incremental INI when you have to make multiple changes such as adding a new IP Group, Proxy Set, Proxy Servers, Media Realm all at one time.

#### **Why would you use an Incremental INI file load?**

Incremental file loads make it easy for you to quickly load multiple configuration changes all at once. Then this allows you to quickly test. If testing fails, you can quickly fall back by loading the unedited version of the INI file that you started with using the Incremental file load. Again, without having to reset the device.

#### **How are Incremental INI files used?**

In most instances you would take a saved INI file from the device you want to change the configuration on. You would use the INI file editor/viewer or Notpad++ to edit the INI file to your liking, ie: adding new IP Groups, IP Profiles, etc. You would then take the edited INI file and upload it via the Incremental INI file load.

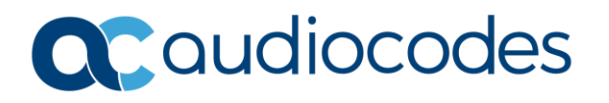

#### **Use the following steps for an Incremental INI file load**

- 1. Click on the Setup tab and go to Administration =>Maintenance => Load Auxiliary Files.
- 2. Click on the Browse Button for INI file (incremental).
- 3. Find the INI file that you want to upload with the incremental changes.
- 4. Click on Load file. You will see a message that states file was successfully loaded into the Device.
- 5. You will now see the changed parameter in the menu tree when you browse to it.

Remember to Save the configuration after the file has been uploaded.

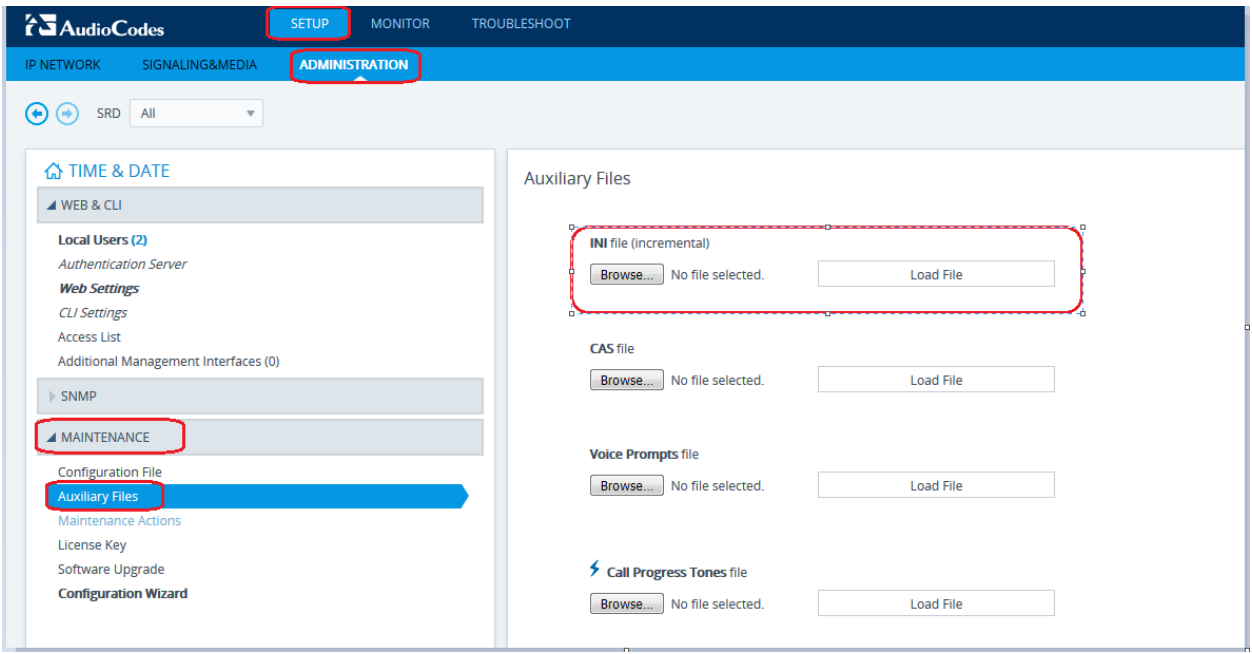

## **For any further questions regarding this topic or other technical topics:**

- Contact your AudioCodes Sales Engineer
- Visit our AudioCodes Services and support page a[t https://www.audiocodes.com/services-support](https://www.audiocodes.com/services-support)
- Access our technical documentation library a[t https://www.audiocodes.com/library/technical-documents](https://www.audiocodes.com/library/technical-documents)
- Access to AudioCodes Management Utilities is available at [https://services.audiocodes.com/app/answers/detail/a\\_id/20](https://services.audiocodes.com/app/answers/detail/a_id/20)
- Contact Technical Support to submit a support ticket a[t https://services.audiocodes.com](https://services.audiocodes.com/)

INFORMATION CONTAINED IN THIS DOCUMENT IS PROVIDED TO THE BEST OF AUDIOCODES KNOWLEDGE, AND AUDIOCODES SHALL NOT BE HELD LIABLE FOR ANY INACCURACIES.